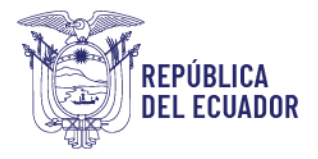

# **MANUAL DE USO PARA USUARIOS EXTERNOS - OPERADORES MÓDULO CERTIFICACIÓN FITOSANITARIA**

El módulo de certificación fitosanitaria está desarrollado en el Sistema GUIA de AGROCALIDAD, el cual permite a los Solicitantes CFE, Exportador, Agencias de carga y Exportadores bananeros registrados en el sistema poder realizar solicitudes de Certificados Fitosanitarios de Exportación para los productos de musáceas y a los Técnicos de la Agencia poder revisar y aprobar las solicitudes de certificación enviadas por los operadores.

Para la emisión de un Certificado fitosanitario de exportación, la Agencia requiere que los exportadores previamente hayan realizado su solicitud de inspección del producto a exportar, para el caso de productos de Musáceas las solicitudes de inspección tienen que estar aprobadas. Así mismo, es necesario que tengan aprobado su Registro de Operador de Comercio Exterior (Formulario 101-001) en ECUAPASS, con la operación exportación para el producto y país que deseen exportar.

#### Requisitos previos:

- Contar con al menos un Registro de operador de Solicitantes CFE, Exportador, Agencias de carga y Exportadores bananeros, en el Sistema GUIA, para que se realice la habilitación automática del módulo "*Certificación fitosanitaria*"
- Contar con el Registro de Operador de Comercio Exterior (Formulario 101-001) en ECUAPASS, con la operación exportación para el producto y país que deseen exportar.
- Contar con solicitudes de Inspección fitosanitaria aprobadas, para el producto país que se desea exportar. Solicitudes que son generadas en el módulo *"Inspección fitosanitaria".*

# PASOS A SEGUIR PARA ACCEDER AL MÓDULO "Certificación Fitosanitaria" Y REALIZAR LA CREACIÓN DE UNA SOLICITUD DE CFE:

1. Ingreso al Sistema GUIA:

Ingresar al siguiente enlace[: https://guia.agrocalidad.gob.ec/](https://guia.agrocalidad.gob.ec/) Ingresar sus datos de acceso: usuario y clave.

2. Acceder a la sección izquierda "Mis programas", aquí se despliegan todos los módulos habilitados, buscar el módulo "*Certificación fitosanitaria*".

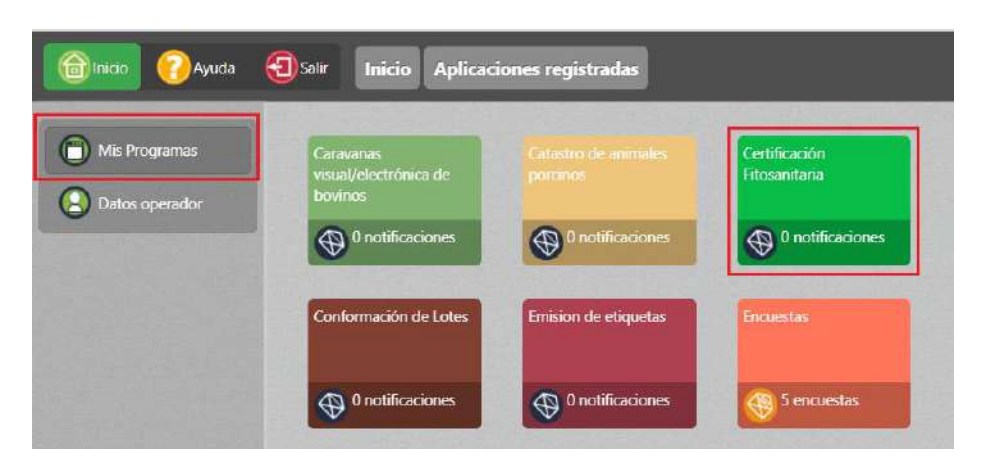

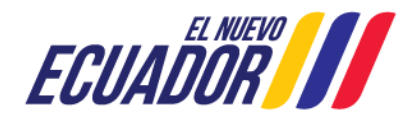

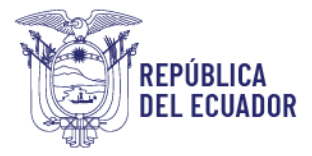

3. Al acceder al módulo "Certificación fitosanitaria", en la sección izquierda tendrá habilitada la opción Certificado Fitosanitario, en esta opción podrá realizar nuevos certificados, revisar el estado de todos los certificados registrados para su usuario y solicitar un Anula y reemplazo.

# Búsqueda de solicitudes:

- 4. En la parte central de la pantalla se encuentra la sección "Consulta de Certificados Fitosanitarios", donde se presentan siete filtros de búsqueda:
	- a. Tipo de Solicitud: por ahora, muestra solo la opción Musáceas.
	- b. Estado: despliega un catálogo de los estados por los que pasa una solicitud
		- 1) Creado: estado inicial, cuando se crea la solicitud. La solicitud está de parte del operador.
		- 2) Revisión documental: cuando la solicitud es enviada por el operador y se presenta en la bandeja del técnico para su revisión.
		- 3) Asignación de pago: cuando la solicitud es aprobada por el técnico se mantiene por poco tiempo (máximo 5min) en este estado, hasta que el sistema realiza el cálculo y asignación automática del valor a pagar por el certificado.
		- 4) Verificación de pago: la solicitud se encuentra en bandeja de los recaudadores a la espera del pago del usuario para ser facturada. Si la solicitud se paga con Saldo disponible, se mantiene por poco tiempo (5min) en este estado, hasta que el sistema realiza la verificación del saldo, el descuento del saldo y la facturación del servicio.
		- 5) Aprobado: luego de realizar la facturación de una solicitud con revisión documental aprobada, la solicitud se aprueba y se transmite al país de destino. La solicitud está de parte del operador.
		- 6) Rechazada: si el resultado de la revisión documental es rechazado, la solicitud pasa inmediatamente a estado rechazada.
		- 7) Subsanado: si el resultado de la revisión documental es subsanación, la solicitud pasa a estado subsanado de parte del operador para que realice las correcciones necesarias.
		- 8) Subsanación: una vez corregidas las observaciones realizadas la solicitud ingresa nuevamente a la bandeja del técnico para su revisión.
	- c. Tipo de producto: despliega un catálogo de tipos de productos, permite seleccionar un tipo y el sistema realiza la búsqueda de todas las solicitudes de certificación solicitadas para ese tipo de producto. Ejm: *Frutas, hortalizas, tubérculos frescos*
	- d. Subtipo de producto: despliega el catálogo de subtipos de productos creados bajo el tipo de producto seleccionado en el campo anterior, permite seleccionar un subtipo y el sistema realiza la búsqueda de todas

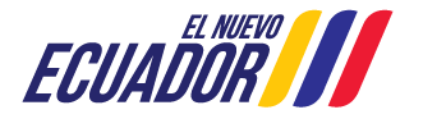

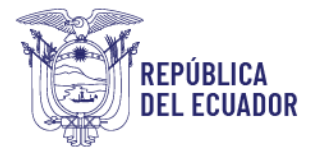

las solicitudes de certificación solicitadas para ese subtipo de producto. Ejm: *Fruta*

- e. Producto: despliega un catálogo de productos, creados bajo el tipo de producto y subtipo de productos seleccionado en los campos anteriores, permite seleccionar un producto y el sistema realiza la búsqueda de todas las solicitudes de certificación solicitadas para ese producto. Ejm: *Banano*
- f. País destino: despliega un catálogo de países, permite seleccionar un país y el sistema realiza la búsqueda de todas las solicitudes de inspección solicitadas para ese país de destino. Ejm: *Chile*
- *g.* Número de certificado: permite ingresar el número de una solicitud enviada y el sistema realiza la búsqueda de una solicitud en específico. Ejm: *17913579730012376643P*
- h. F. inicio: muestra un calendario para seleccionar un día de inicio, del rango de búsqueda. Ejm: *2023-04-09*
- i. F. fin: se autocompleta un mes después de la fecha de inicio seleccionada, además, muestra un calendario para seleccionar otro día dentro del mes, el sistema realiza la búsqueda de todas las solicitudes enviadas en ese rango de fechas. Ejm: *2023-05-09*

Luego de ingresado cualquier filtro de búsqueda, dar clic en el botón Consultar, para poder ejecutar la búsqueda. Si no se ingresa ningún filtro, las fechas de búsqueda están definidas por default con el día actual; al dar clic en el botón Consultar, se presentarán todas las solicitudes correspondientes, desde la más reciente hasta la más antigua.

El filtro de búsqueda será de máximo un mes, por lo que al ingresa la fecha de inicio, el sistema automáticamente autocompleta la fecha de fin con un mes después.

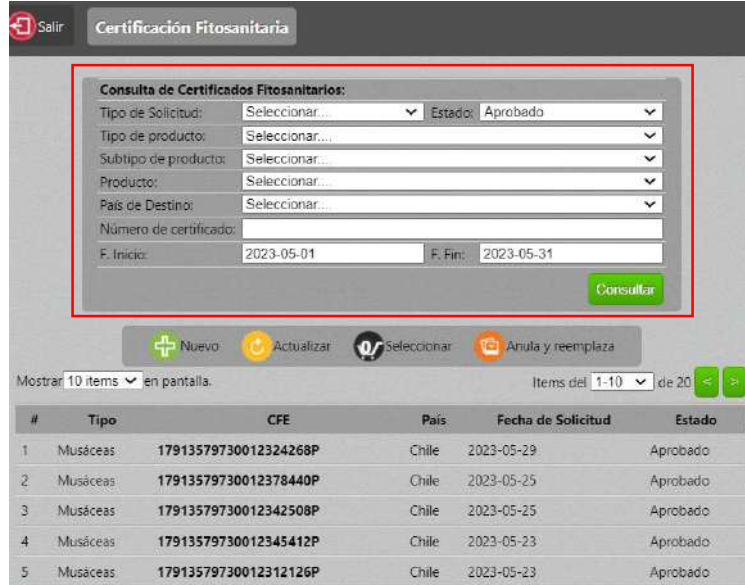

Como resultado de búsqueda se presenta la siguiente información por cada solicitud:

#: número que define la cantidad de solicitudes.

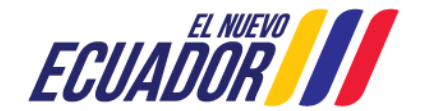

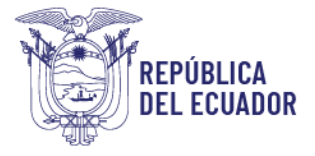

- **Tipo:** corresponde al tipo de CFE, por ahora solo, Musáceas.
- CFE: número de certificado
- País de destino
- Fecha de Solicitud: fecha de creación de la solicitud.
- Estado: estado en el que se encuentra la solicitud.

## Creación de solicitudes:

5. En la parte central de la pantalla se muestra la barra de botones, al dar clic en el botón Nuevo se desplegarán el formulario para una nueva solicitud en la sección derecha, en dos pasos.

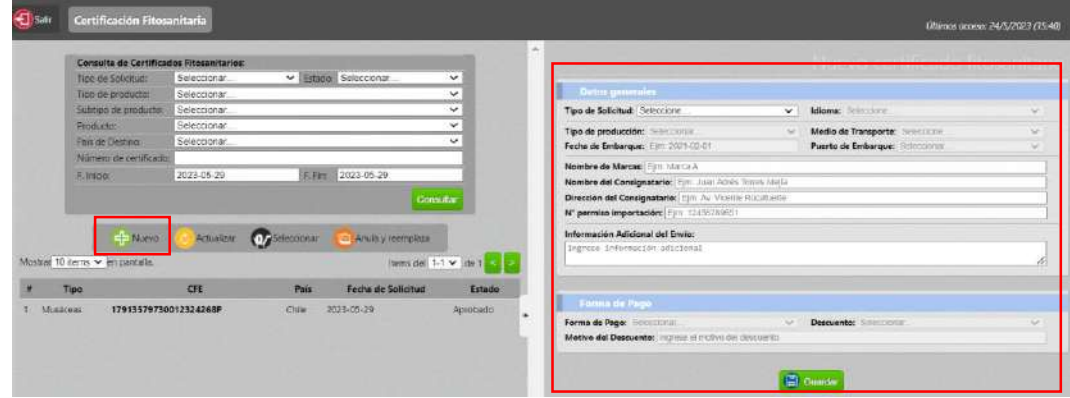

- 6. Para la creación de nuevas solicitudes de certificación fitosanitaria, se debe ingresar la información por secciones, Paso 1:
	- **v** Datos generales: en esta sección se ingresan los datos generales de la solicitud.

### Considerar que:

- Si en Tipo de producción selecciona Orgánico, en la sección productos deberá ingresar un código POA aprobado y que sea del exportador.
- La Fecha de embarque seleccionada será la fecha con la que se emite el certificado.
- En los campos de nombre de marcas, Nombre del Consignatario y Dirección del Consignatario se puede ingresar hasta 200 caracteres.
- En el campo Información adicional del envío se debe ingresar detalle de información de trazabilidad, códigos de registro, números de precintos, números de contenedores; datos del tratamiento, cuando aplique, o algún dato adicional que deseen que salga en el campo 15 del certificado; en este campo se pueden ingresar hasta 22000 caracteres.

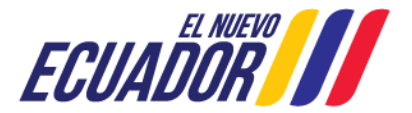

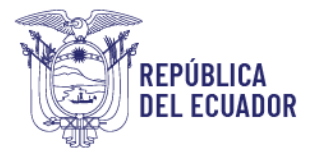

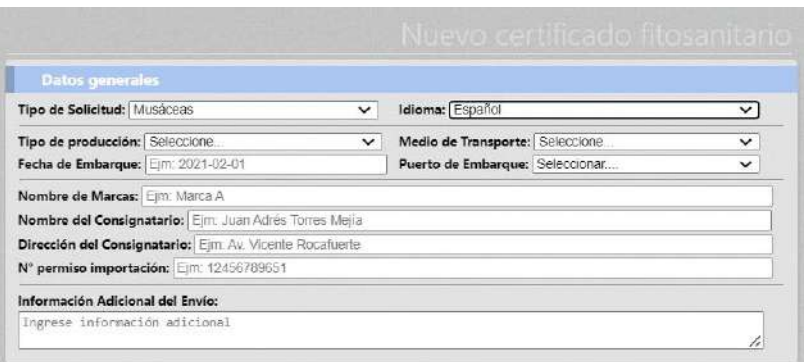

- **√ Forma de pago:** en esta sección se selecciona la Forma de pago con la que desean pagar el certificado solicitado. Considerar que:
	- Si la forma de pago es Saldo todo el proceso de pago se realiza de manera automática, siempre y cuando el operador tenga saldo disponible.
	- Si la forma de pago es Comprobante de depósito el usuario debe realizar el pago de la solicitud y remitir el comprobante de pago al personal de recaudación.
	- Si solicita descuento, debe seleccionar como forma de pago Comprobante de depósito y el usuario debe remitir el justificativo del descuento y el comprobante de pago al personal de recaudación.

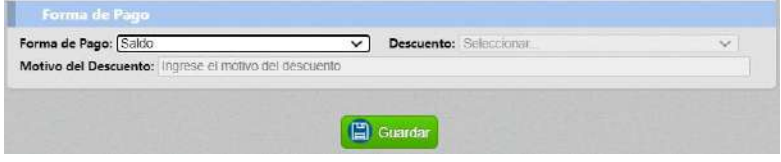

Finalizar el paso 1 dando clic en el botón Guardar. Siempre que se realice un cambio en el paso 1 se debe dar clic sobre este botón para guardar cambios.

### Paso 2:

 $\checkmark$  País y puertos de destino: en esta sección se selecciona un país destino y uno o varios puertos de destino.

### Considerar que:

El país destino seleccionado debe ser el mismo de la inspección fitosanitaria que se va a ingresar, no se permite países diferentes.

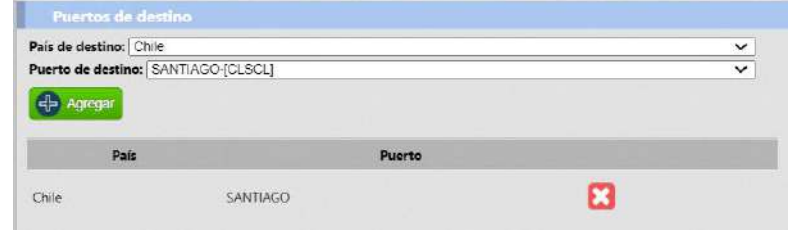

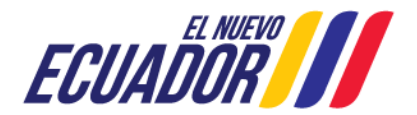

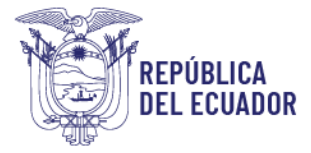

- Se puede eliminar el país puerto registrado con el botón X, y volver a registrar otro país - puerto.
- Es posible agregar más puertos siempre que sean del mismo país de destino
- $\checkmark$  Productos: en esta sección se ingresan los números de inspecciones fitosanitarias aprobadas y el sistema valida si corresponde a una solicitud válida y en estado aprobada. Si se cumple, presenta los productos con sus cantidades y pesos disponibles para ser ingresados.

### Considerar que:

- Se puede agregar una cantidad igual o menor a la disponible en el reporte de inspección.
- Una misma inspección aprobada puede usarse en varios CFEs, siempre y cuando disponga de cupo.

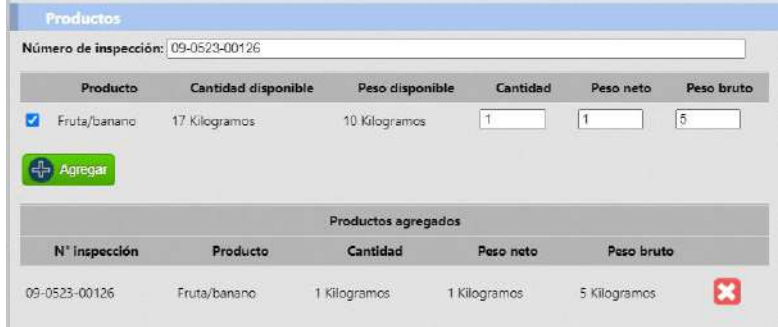

Número de inspección: Luego de ingresada y validada el Número de inspección se presenta el registro con la cantidad de producto disponible, se sebe activar el check de los productos a agregar, la cantidad y peso deben ser igual o menor a los disponible, el peso bruto puede ingresar cualquier cantidad, finalmente agregar el registro del producto dando clic en el botón Agregar.

Se puede eliminar el producto registrado con el botón X, y volver a registrar otro producto.

 $\checkmark$  Países, puertos de tránsito, medios de transporte: en esta sección se ingresa el/los Países, Puertos, Medios transporte de tránsito, Si el producto va a pasar o transitar por un tercer país que no es el destino final.

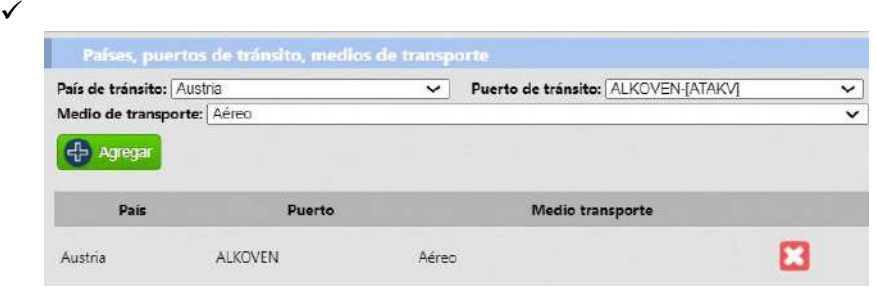

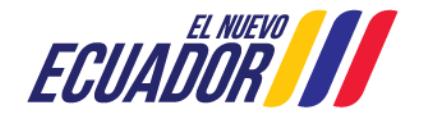

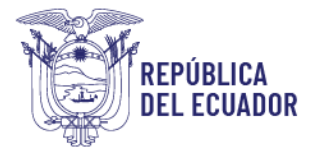

Se puede eliminar el país - puerto registrado con el botón X, y volver a registrar otro país - puerto.

 Datos de exportador: en esta sección se ingresa el número de RUC o CI del exportador responsable de ese envío o exportación, el sistema valida que cuente con un registro de exportador en ECUAPASS para el país destino y productos ingresados, si la validación se cumple se llenan automáticamente el Nombre/Razón social, Dirección, mismo que van al campo 1 del Certificado Fitosanitario de Exportación.

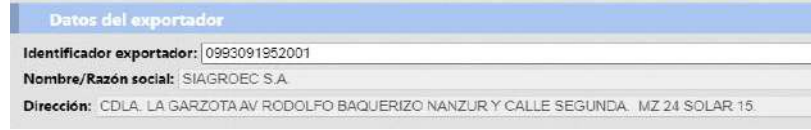

**V** Documentos adjuntos: en esta sección se debe se deberá adjuntar los documentos exigidos en los requisitos fitosanitarios del país de destino; como permisos de importación, resultados de análisis de laboratorio, certificados de tratamiento, respaldos de inspecciones fitosanitarias dadas por Agrocalidad. Se deberá unificar toda la información en 1 solo documento en formato PDF, del producto o productos ingresados en la solicitud. Este documento no deberá sobrepasar los 20 Mbs.

## Considerar que:

- Se debe adjuntar un documento de tamaño máximo 5MB, se recomienda consolidar en un solo documento y bajar su tamaño para que pueda ser cargado en este campo.
- Si, el tamaño del documento es mayor al tamaño indicado se deberá ingresar un link en donde se puedan descargar los documentos de respaldo.

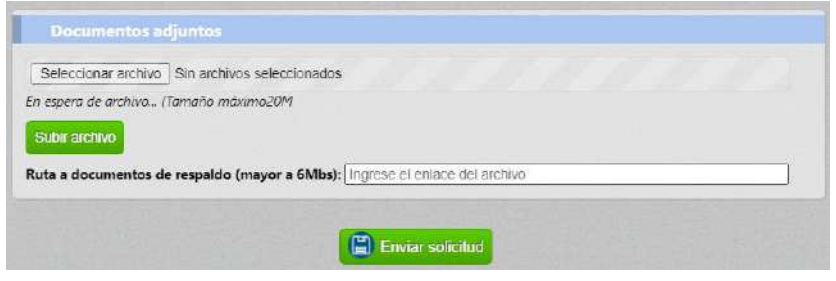

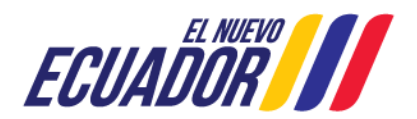

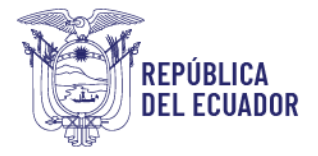

Para subir un archivo, el usuario debe presionar el botón "Seleccionar archivo", de manera automática se visualizará una ventana emergente, en donde se buscará la ubicación del archivo a subir.

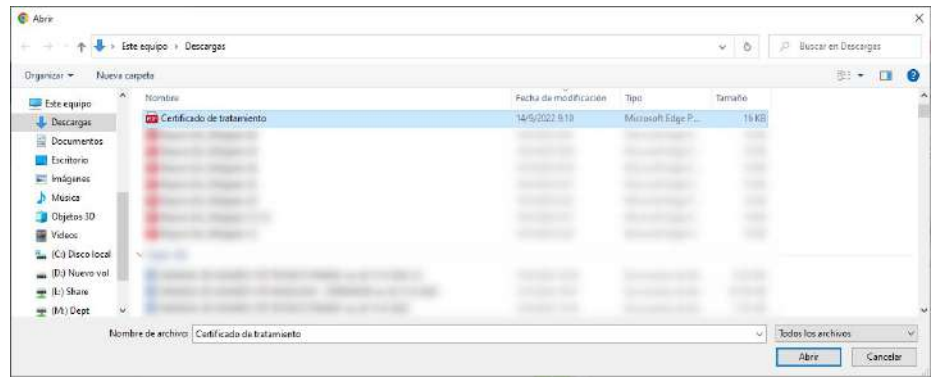

Se seleccionará el archivo deseado y se debe presionar el botón "Abrir". El idioma del botón dependerá de la configuración de idioma realizada en la máquina donde se está generando la solicitud:

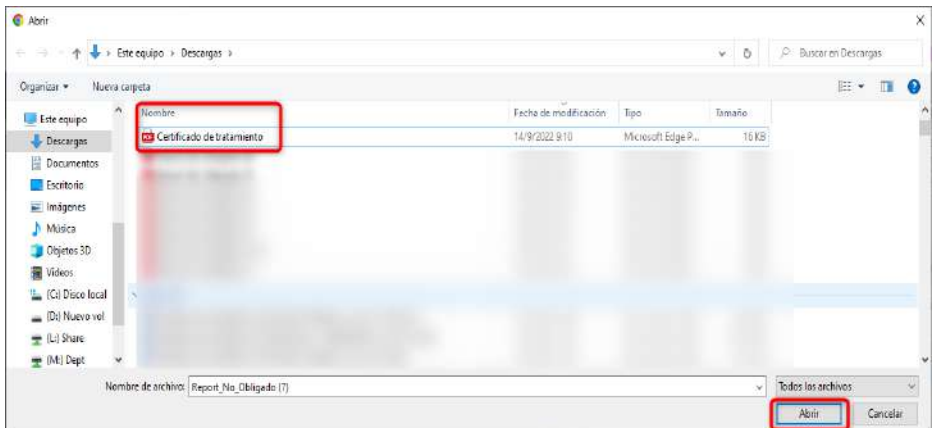

Al presionar el botón "Abrir", se visualizará en la sección "Documentos Adjuntos" el nombre del archivo seleccionado. Se debe tomar en cuenta que, el nombre del archivo debe describir su contenido; por ejemplo, certificado de tratamiento, permiso importación, análisis laboratorio, reporte inspección, etc.

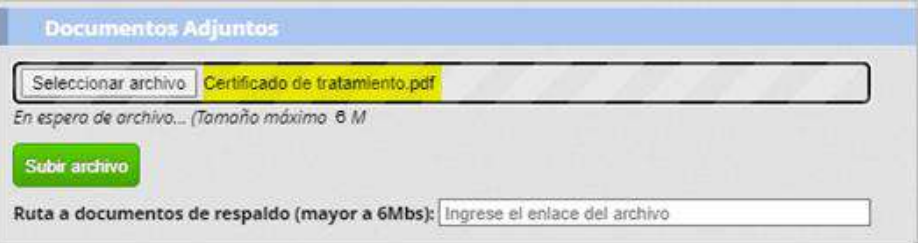

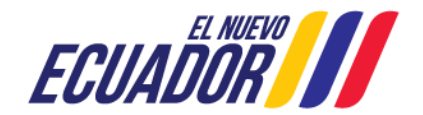

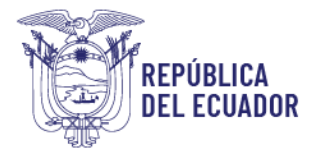

Presionar el botón "Subir archivo" para adjuntar el archivo seleccionado. Se visualizará el mensaje "El archivo ha sido cargado":

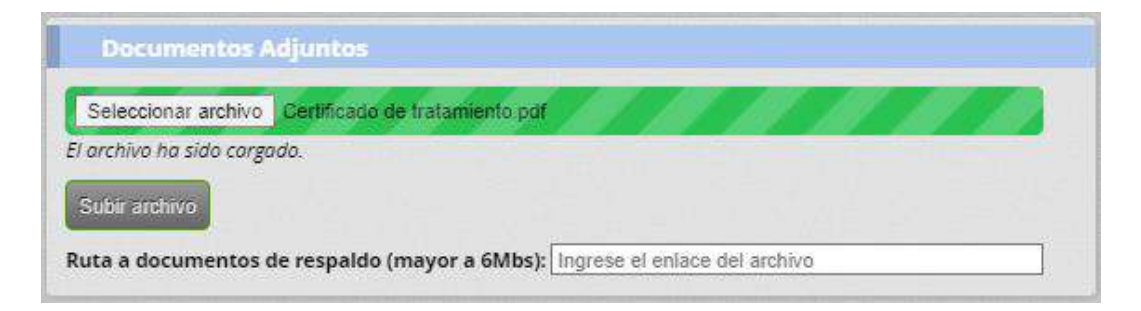

Si el tamaño del archivo a adjuntar sobrepasa los 6 Mbs, el sistema permite al usuario colocar en el campo "Ruta a documentos de respaldos (mayor a 6Mbs)" un enlace externo (como Dropbox, Google drive, one cloud, etc.), para que nuestros técnicos puedan descargar esa información al momento de realizar la verificación documental.

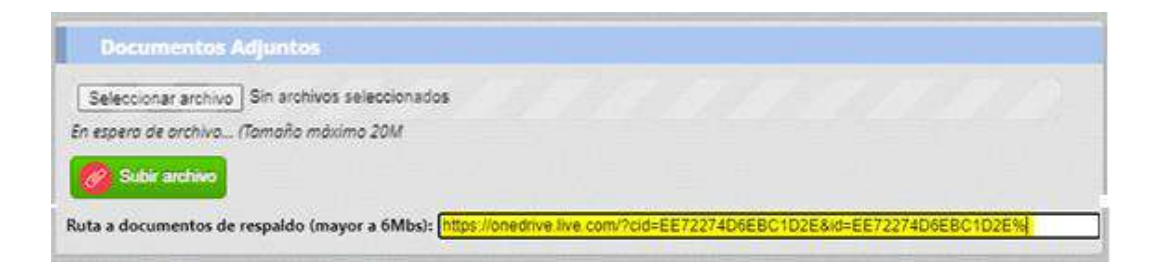

7. Una vez ingresados todos los datos de las secciones del paso 2, finalizamos dando clic en el botón Enviar solicitud, la solicitud cambia a estado Revisión documental y se presenta en la bandeja de los técnicos de la provincia del puerto de embarque seleccionado en la solicitud para su revisión; aquí el sistema automáticamente asigna el número de CFE.

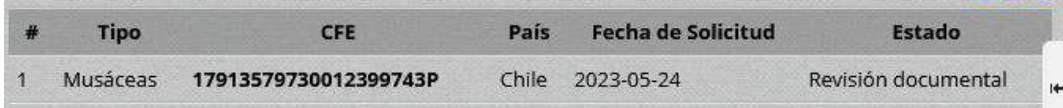

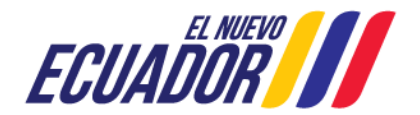

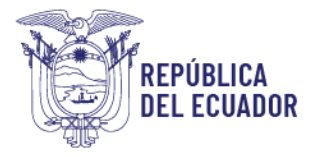

8. El número de CFE se lo puede ubicar en la sección Datos Generales, en campo Código de certificado.

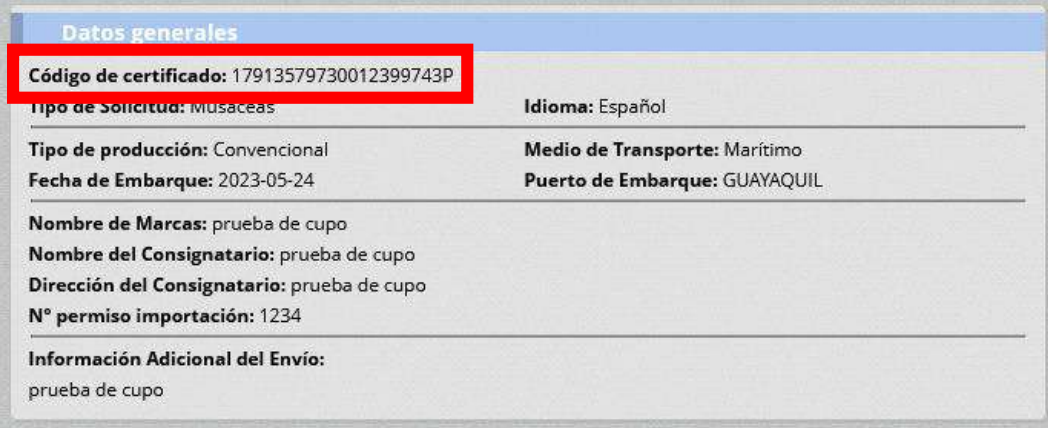

## Estados de una solicitud revisada:

- Luego de atendida la solicitud, se pueden presentar los siguientes casos:
	- $\checkmark$  Aprobada: estado final de la solicitud, cuando no existan novedades fitosanitarias, ni documentales. El operador podrá revisar los Resultado de revisión documental y descargar su certificado fitosanitario y anexo, en la sección documentos adjuntos.

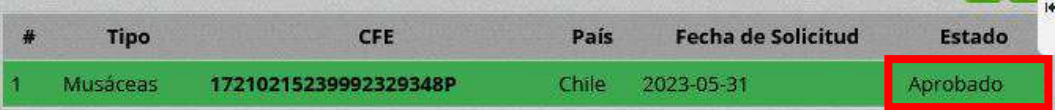

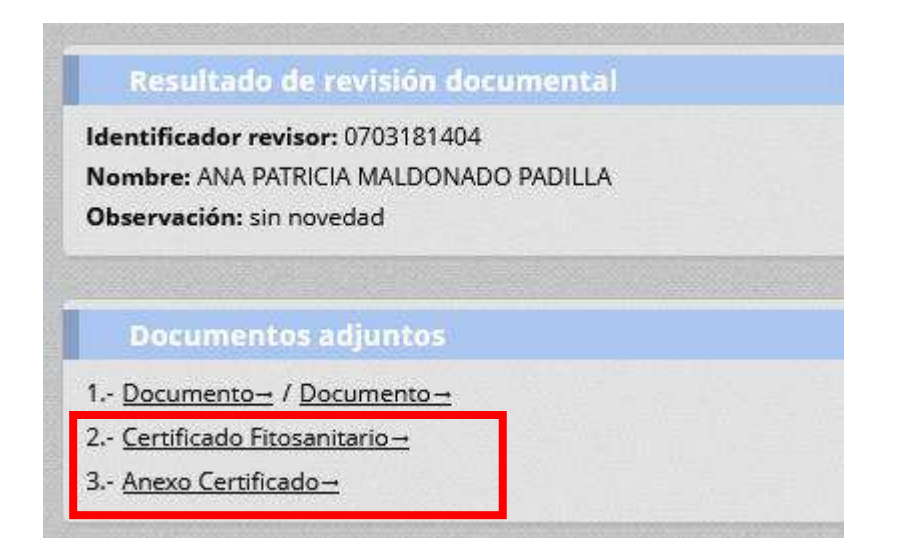

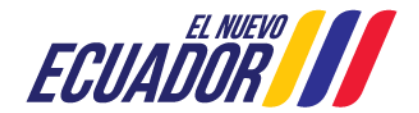

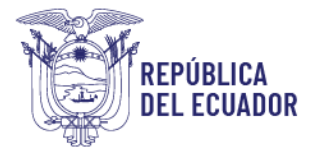

Certificado generado: en la parte inferior del certificado, se visualizará como medidas de seguridad, el nombre del funcionario autorizado (técnico que aprobó la revisión documental), la firma electrónica de dicho funcionario y los códigos QR, en la parte superior izquierda, la del certificado fitosanitario, y la de la parte superior derecha la de su anexo, el mismo que al ser escaneado por un dispositivo electrónico, mostrará los documentos mencionados.

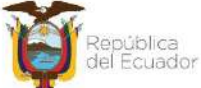

#### Agencia de Regulación y Control Fito y Zoosanitario

CERTIFICADO FITOSANITARIO DE EXPORTACIÓN PHYTOSANITARY CERTIFICATE FOR EXPORT

Nº 17210215239992329348P

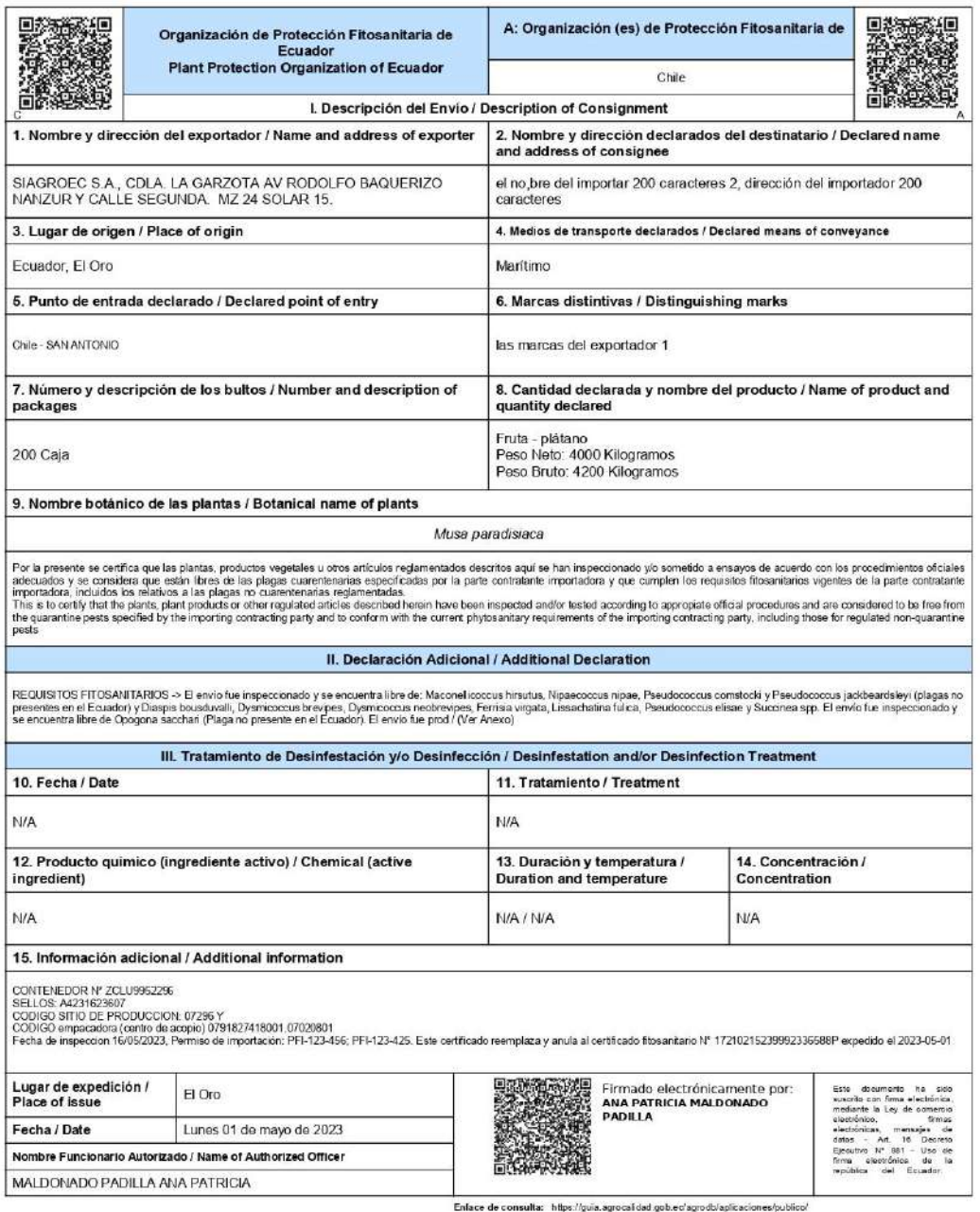

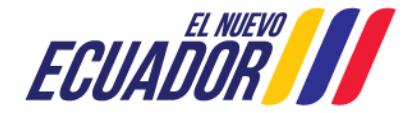

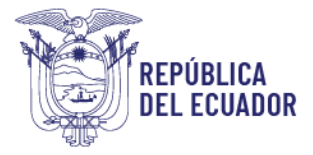

Anexo generado: El anexo siempre se va generar por el sistema, en este se detallarán los productos, sus tratamientos, declaraciones adicionales e información adicional, que no puedan ser presentados en el formato del Certificado Fitosanitario, presenta el mismo número del certificado al cual está vinculado, en la parte inferior del anexo, se visualizará como medidas de seguridad, el nombre del funcionario autorizado (técnico que aprobó la revisión documental) y la firma electrónica de dicho funcionario.

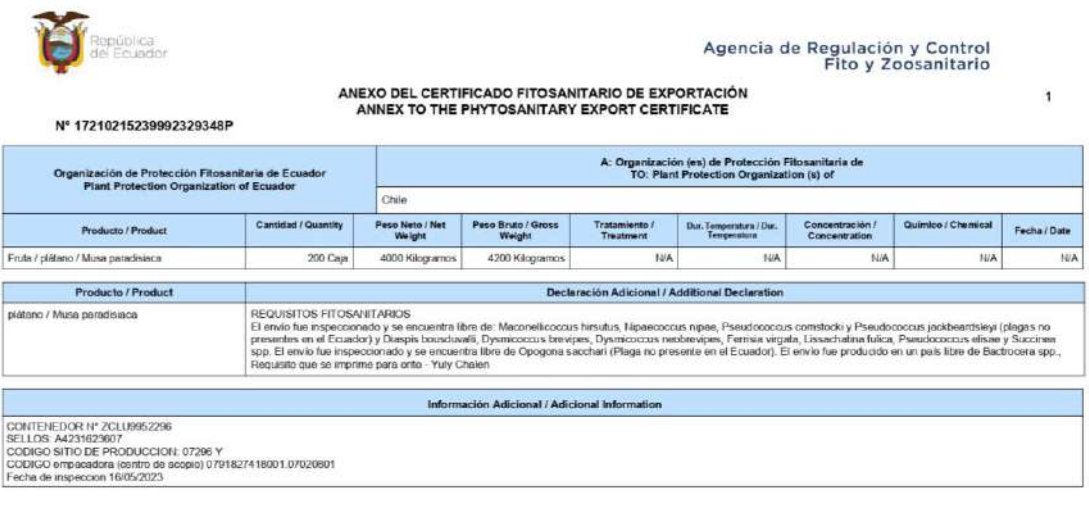

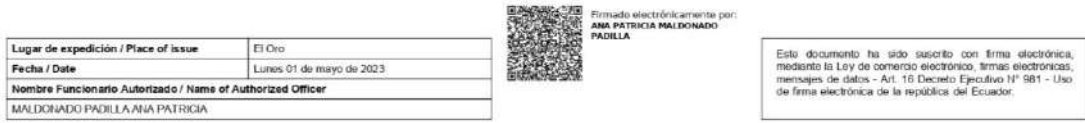

 Subsanada: el operador deberá revisar el Resultado de revisión documental (observación) y realizar los cambios que pide el técnico y volver a enviar la solicitud.

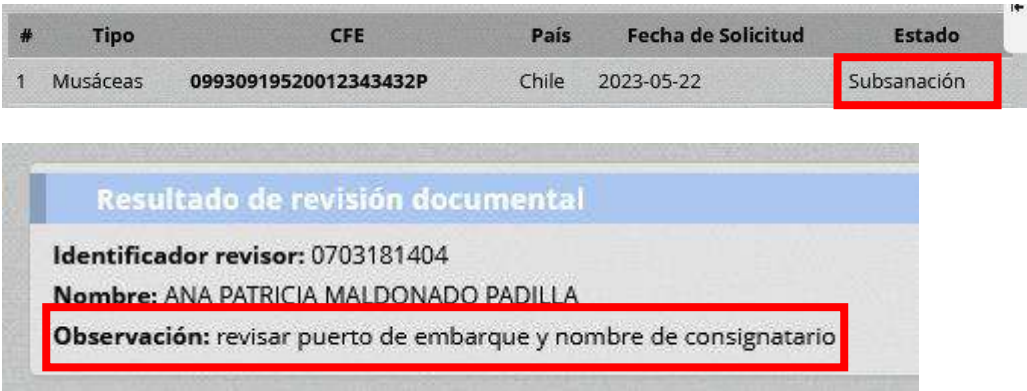

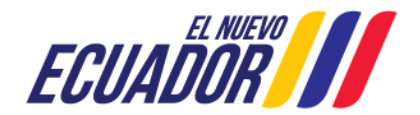

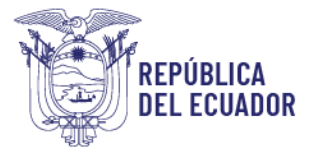

 $\checkmark$  Rechazada: estado final de la solicitud. el operador deberá revisar los Resultado de revisión documental (observación), no se podrá realizar ningún cambio en la solicitud; el saldo de cantidades de productos se devuelve al reporte de inspección.

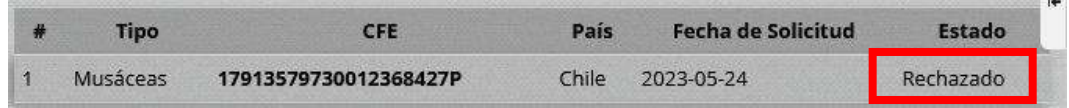

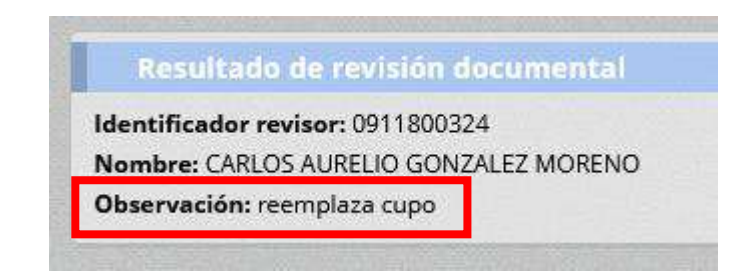

# PASOS A SEGUIR PARA VERIFICACIÓN DE SOLICITUDES APROBADAS POR MEDIO DE PAGINA WEB:

1. Para verificar la validez y la autenticidad del certificado y anexo, adicional al código QR impreso en el documento, el usuario cuenta también con la página web de Agrocalidad para consulta de Datos Públicos. Para ello, debe ingresar al siguiente enlace:

https://guia.agrocalidad.gob.ec/agrodb/aplicaciones/publico/

2. Al ingresar a dicho enlace, se despliega una ventana, en donde, se podrá encontrar el módulo "CERTIFICADO FITOSANITARIO DE EXPORTACIÓN":

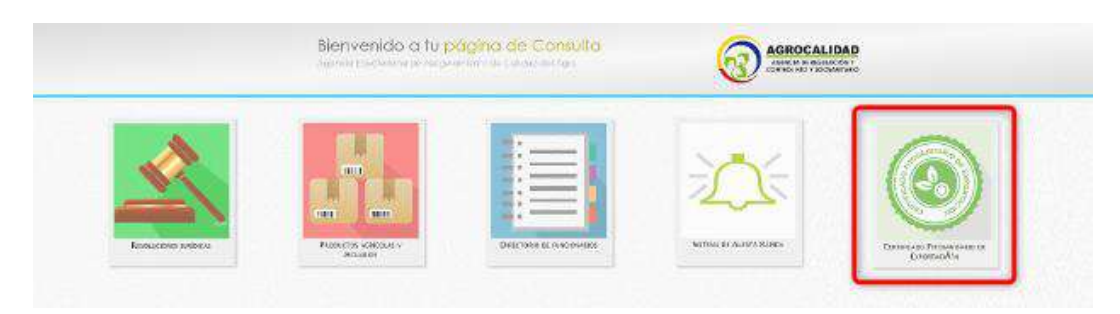

3. Al dar doble clic sobre el módulo, se visualiza una nueva ventana, en donde se podrá consultar por número de certificado. Se debe tomar en cuenta que, la

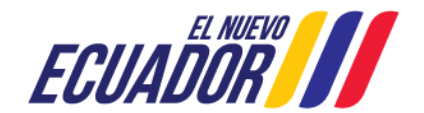

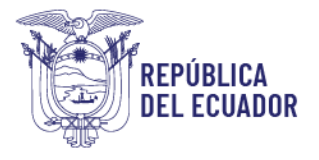

consulta aplica únicamente para certificados que se encuentren en estado "Aprobado":

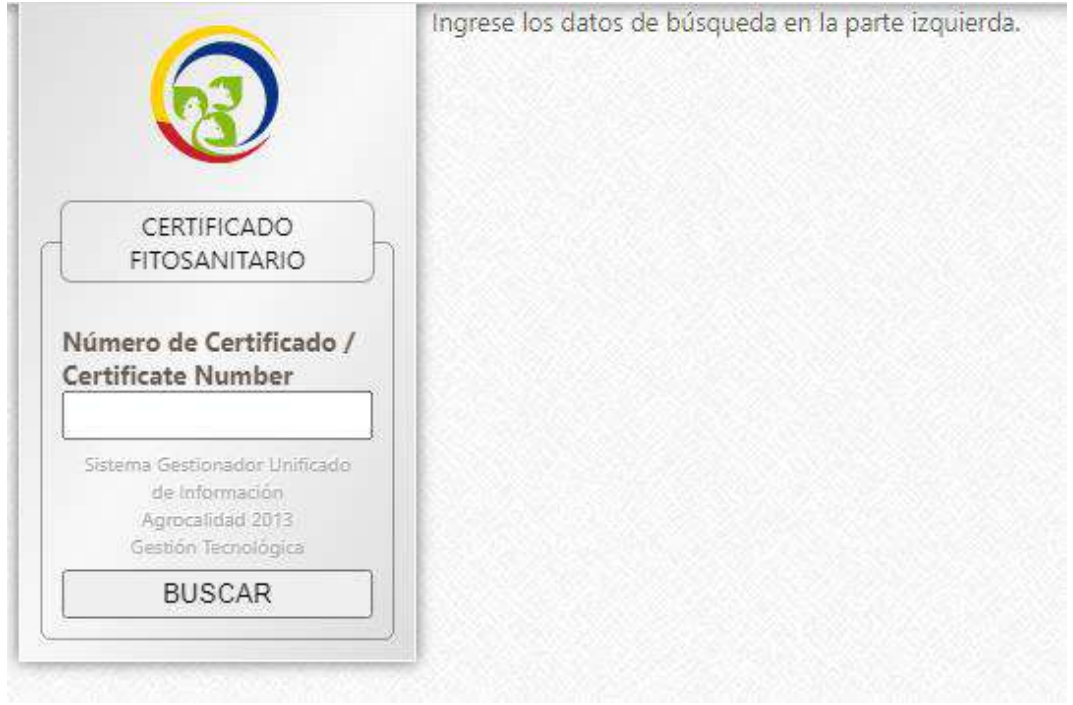

4. Ingresar un número de certificado válido, y presionar el botón "BUSCAR:

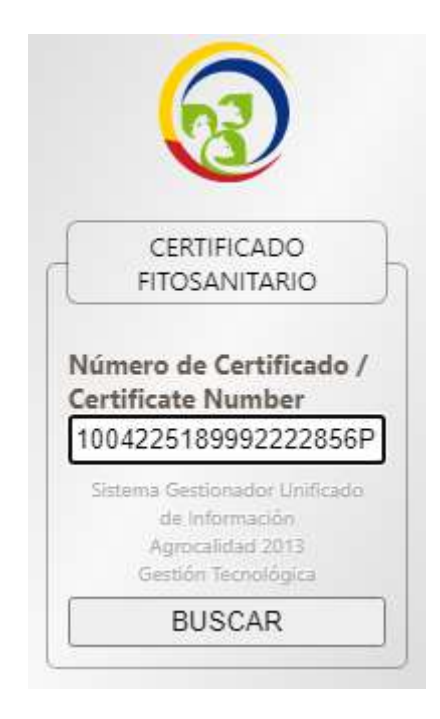

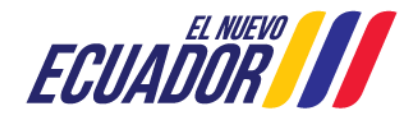

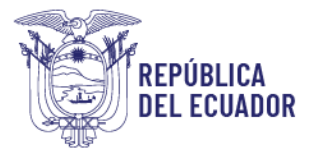

5. En el panel central se visualiza en la tabla de resultados la información del certificado buscado. Esta tabla consta de las columnas: Número de certificado/certificate number, fecha de emisión/date os issue, Nombre de la empresa/company name, producto/product, país de destino/destination country, certificado/certificate, Anexo/anex.

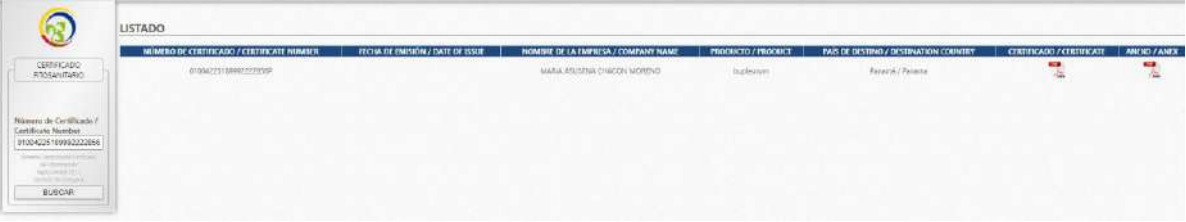

6. En la columna "Certificado/Certificate", se puede visualizar un ícono en PDF que contiene el certificado aprobado:

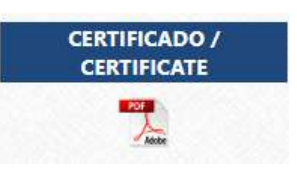

7. En la columna "Anexo/Anex", se puede visualizar un ícono en PDF que contiene el anexo del certificado aprobado:

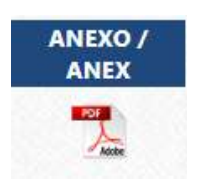

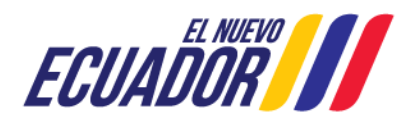

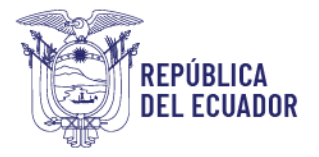

# PASOS A SEGUIR PARA ACCEDER AL MÓDULO "Certificación Fitosanitaria" Y REALIZAR UNA SUBSANACIÓN:

1. Luego de haber ingresado al sistema GUIA, el operador podrá visualizar el módulo "Certificación Fitosanitaria":

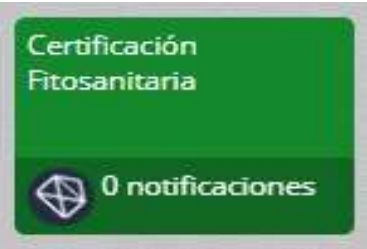

2. Ingresar al módulo "Certificación Fitosanitaria"; ubicar y verificar que el estado de la solicitud sea "Subsanación":

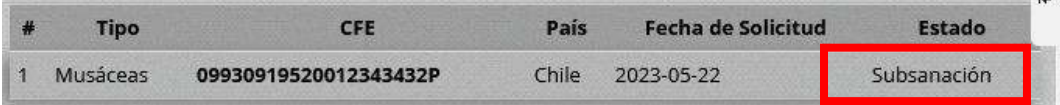

3. Al dar doble clic sobre el registro con estado "Subsanación", este se pintará de verde, y la información podrá ser visualizada en el panel derecho:

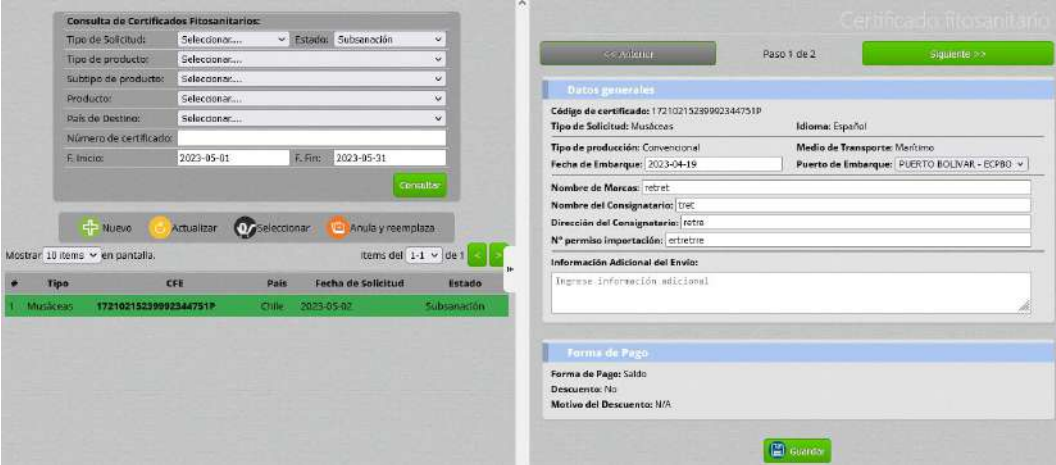

4. Se habilitarán varios campos de varias secciones que podrán ser actualizados o corregidos por el solicitante del CFE, tales como: fecha de embarque, puerto de embarque, nombre de marcas, nombre del consignatario, dirección del consignatario, número de permiso de importación, información adicional del envío, puerto de destino, país, cantidad de producto, peso neto, peso bruto, puerto y medio de transporte de tránsito y se puede subir un archivo o colocar los enlaces en documentos adjuntos. La información a ser actualizada o corregida,

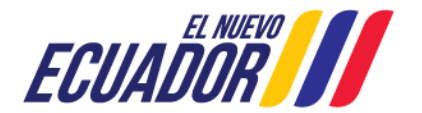

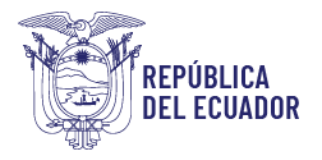

dependerá de lo indicado por el técnico de revisión documental en el campo "Observación" de la sección Resultado de revisión documental.

> Resultado de revisión documental Identificador revisor: 0703181404 Nombre: ANA PATRICIA MALDONADO PADILLA Observación: cambio de puerto

5. Luego de modificar o corregir la información, al presionar el botón "Enviar solicitud", esta cambiará al estado "Revisión documental" y será enviada a la bandeja del técnico de la provincia del puerto de embarque seleccionado para realizar nuevamente revisión documental:

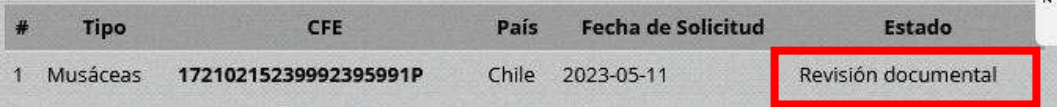

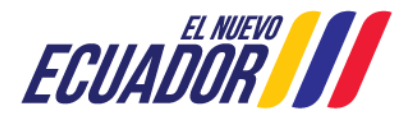

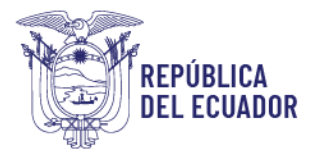

 $\overline{a}$ 

# PASOS A SEGUIR PARA ACCEDER AL MÓDULO "Certificación Fitosanitaria" Y REALIZAR UN REEMPLAZO Y/O PARTICIÓN DE UN CERTIFICADO:

- 1. Acceder al módulo "Certificación fitosanitaria", en la sección izquierda tendrá habilitada la opción Certificado Fitosanitario, en esta opción podrá realizar nuevos certificados, revisar el estado de todos los certificados registrados para su usuario y solicitar un Anula y reemplazo.
- 2. Seleccionar una solicitud en estado Aprobada y dar clic en el botón superior Anula y reemplaza y se pliega la información de la solicitud en la parte derecha; cabe mencionar que, si es una solicitud aprobada, producto de un reemplazo anterior ya no se podrá volver a reemplazar

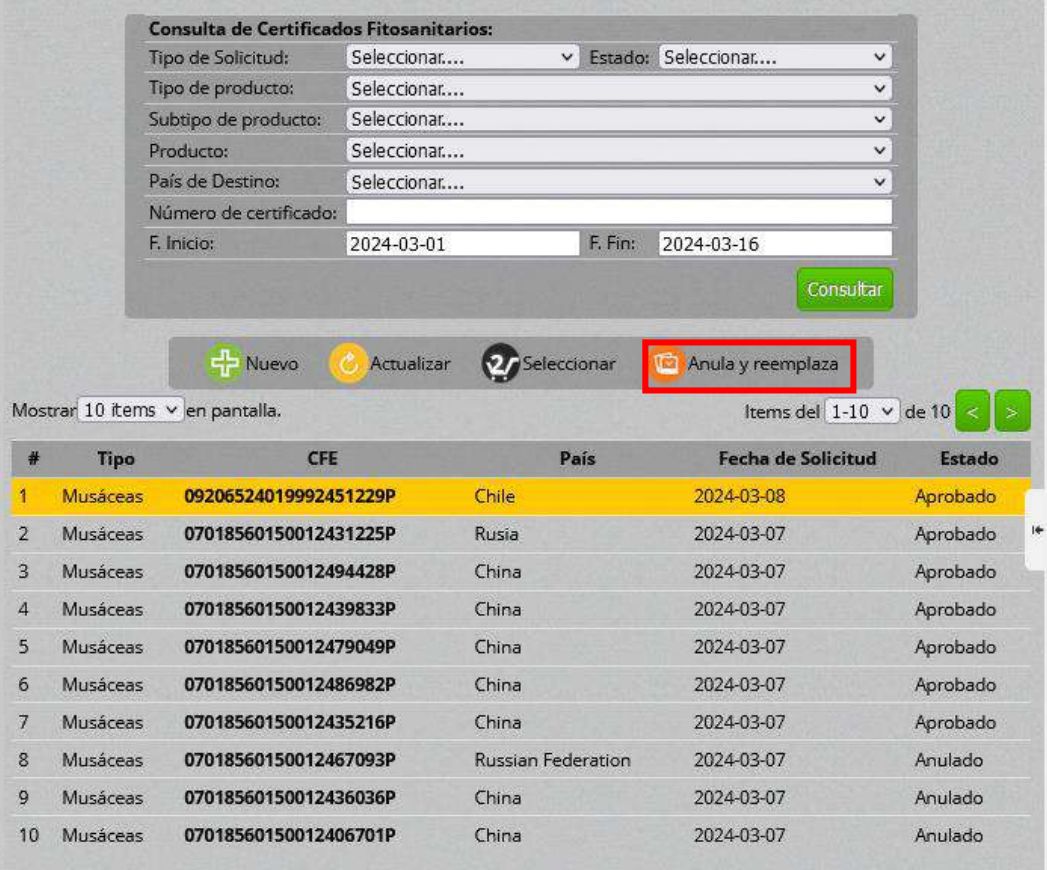

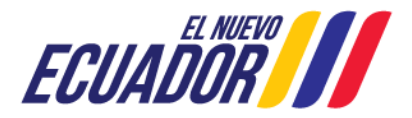

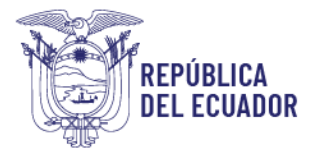

El sistema no permitirá aplicar la función de Anula y reemplaza / Partición sobre un CFE que es un reemplazo/partición en estado Aprobado

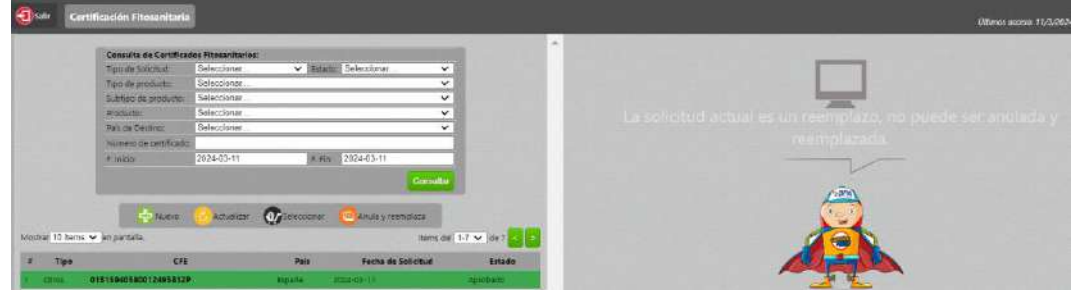

- 3. Se podrá visualizar toda la información de la solicitud mediante el Paso 1 y 2. En el paso 3, al final de las secciones se presentan dos campos nuevos:
	- $\checkmark$  Motivo de anulación: se debe ingresar un detalle del motivo por el cual se desea anular el CFE Aprobado o por la cual se debe realizar la partición
	- $\checkmark$  Cantidad de CFEs: se debe ingresar el número de certificados reemplazos que se desee generar; se permite un máximo de 5 certificados reemplazo.

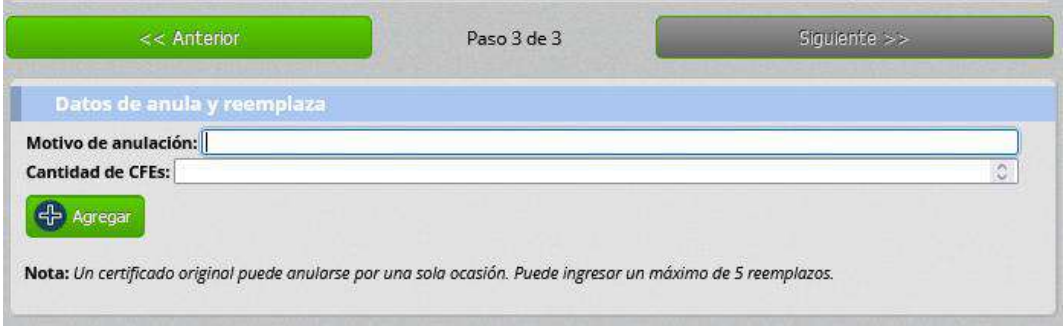

 $\checkmark$  Botón "Agregar": Al dar clic en este botón se despliega una nueva sección Detalle de reemplazo, en donde se realiza la distribución de la cantidad producto en los CFEs solicitados, así como también los datos de destino e idioma

# Para 1 reemplazo

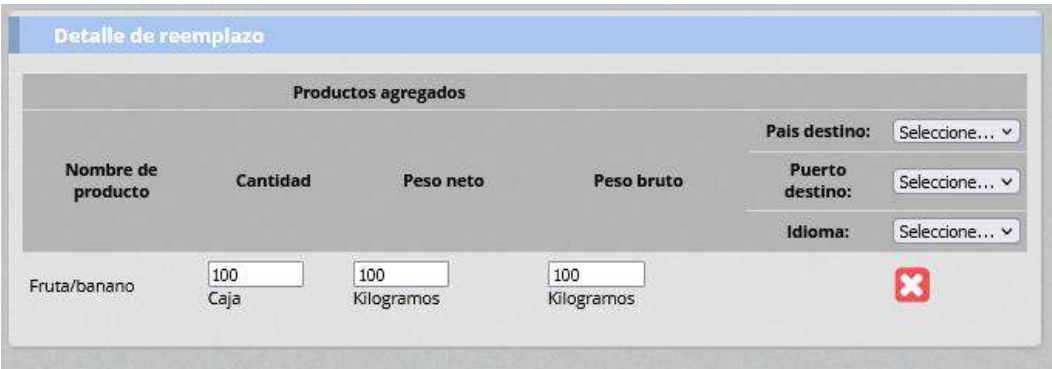

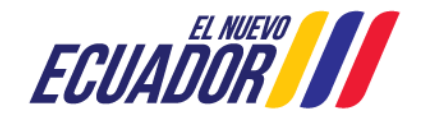

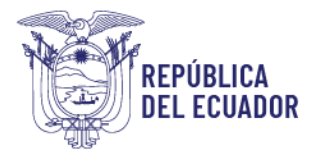

#### De 2 a 5 reemplazos

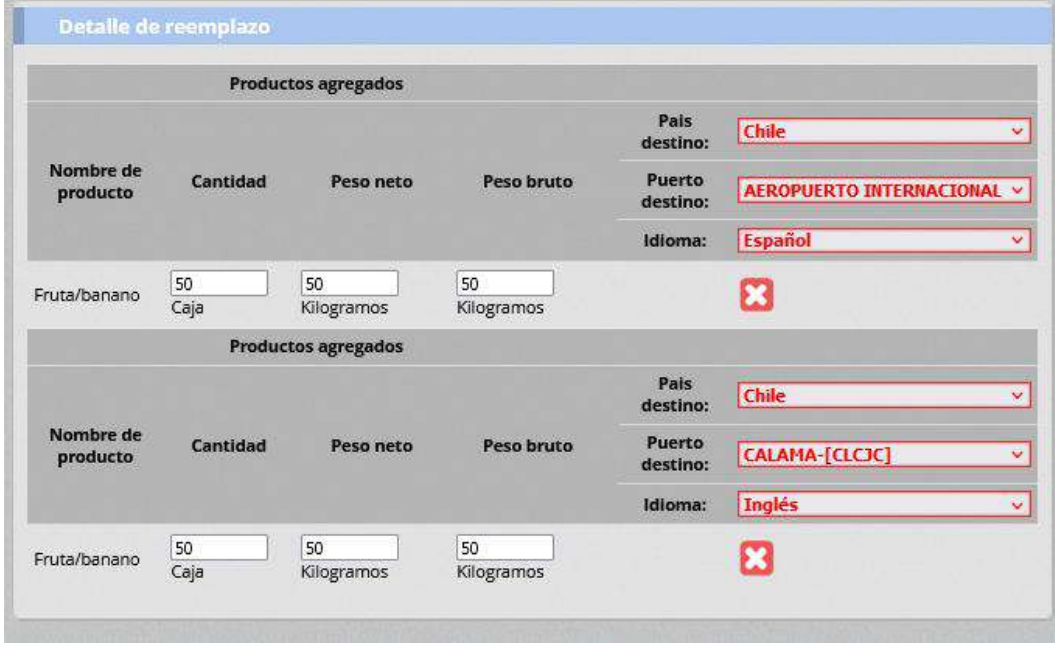

En primera instancia se podrá editar la cantidad de producto, el peso neto y el peso bruto (si el CFE original contenía esta cantidad); se podrá editar el puerto de destino (siempre que el país de destino sea seleccionado), mas no se podrá seleccionar otro destino; ya que para el cambio de destino el producto debe pasar por todo el proceso de certificación fitosanitaria.

Además se podrá editar el idioma; esto por cada reemplazo.

 Resumen de partición: en esta sección se presenta la sumatoria de cantidad y peso del o los productos; esta servirá para tener control del cupo para ser distribuido entre los reemplazos; la sumatoria de podrá sobrepasar la cantidad y peso del CFE original.

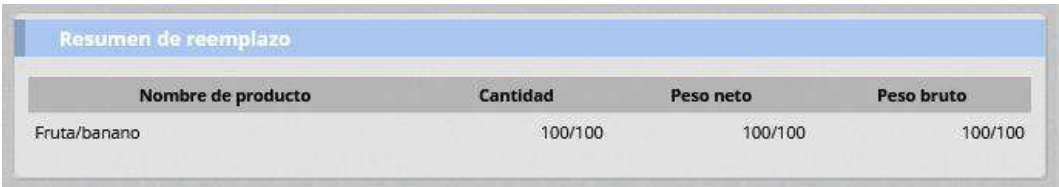

 $\checkmark$  Botón "Anular y reemplazar": al dar clic en este botón, el CFE Aprobado pasa a estado Anulado e inmediatamente se presenta la o las nuevas solicitudes que corresponderán al o los CFE de reemplazo, con los mismos datos del CFE Original, en estado creado.

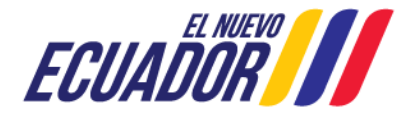

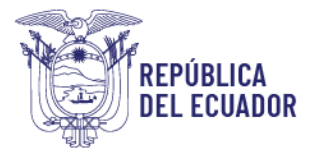

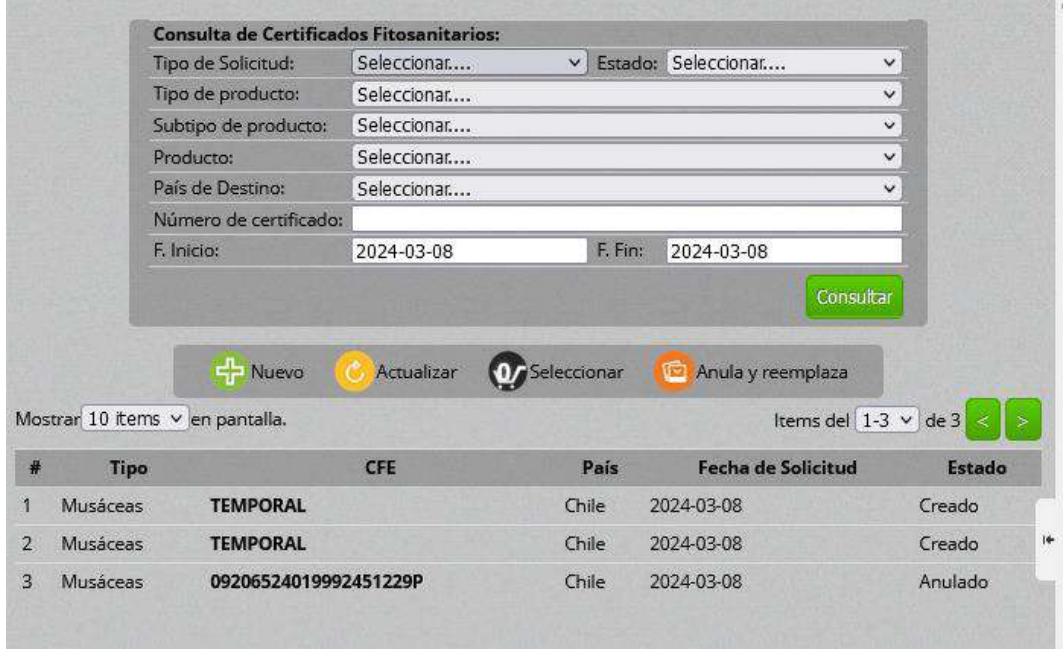

Tomar en consideración que las solicitudes creadas, tienen 24 horas para que se realicen cambios y ser enviadas a los técnicos de Agrocalidad, si no se envían se eliminarán automáticamente.

Se debe revisar y enviar cada una de las nuevas solicitudes de certificados reemplazo, solo los campos que se permiten cambiar se presentarán de manera editable.

# En el paso 1

 $\checkmark$  Datos generales: fecha de embarque, puerto de embarque, nombre de marcas, nombre de consignatario, dirección de consignatario, número de permiso de importación, información adicional de envío.; si se cambia cualquier información se debe dar nuevamente clic en botón guardar, antes de ir al paso 2.

En un certificado reemplazo se presenta la información del motivo del reemplazo y una nota, como, por ejemplo:

"*Este certificado reemplaza y anula al certificado fitosanitario N° 17913579730012315978P emitido para el país Chile.*"

 $\checkmark$  Forma de pago: esta sección no es modificable, ya que no se realiza pago por un certificado reemplazo.

Finalizar el paso 1, dando clic en el botón Guardar.

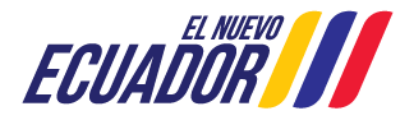

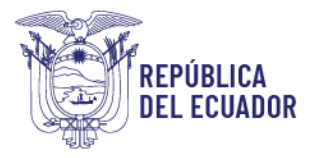

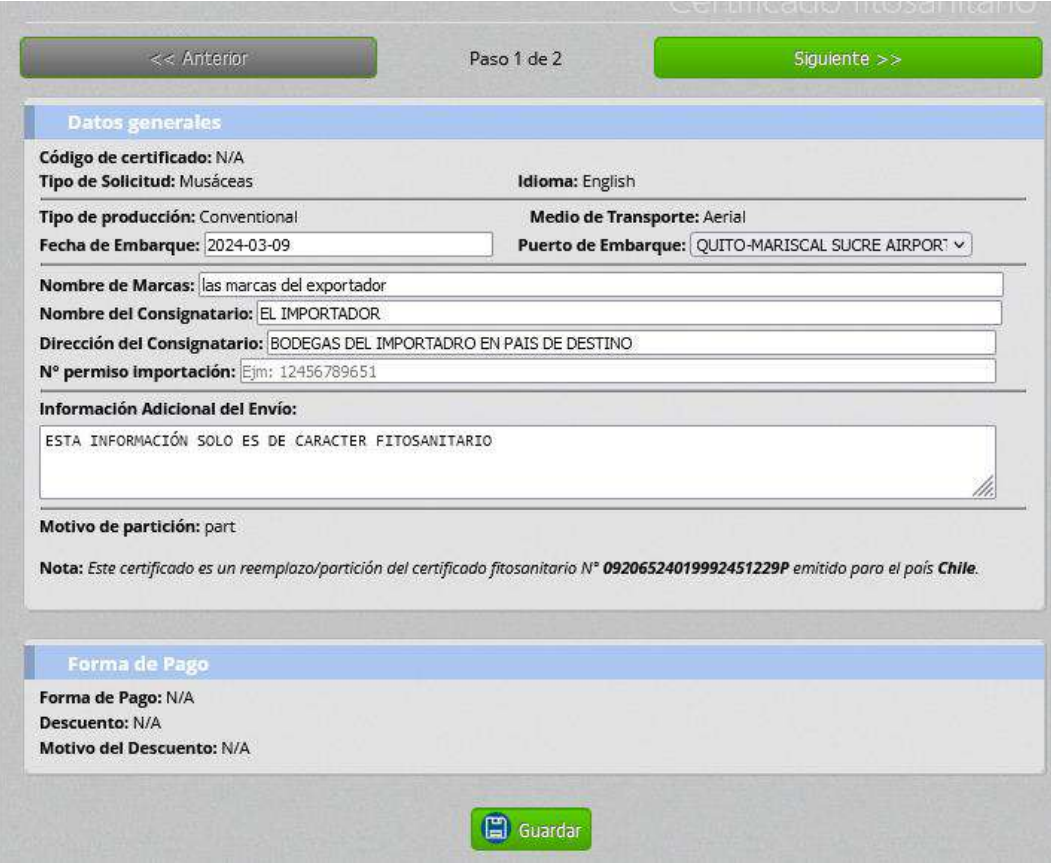

### En el paso 2

- $\checkmark$  Puertos de destino: se presenta solo el país de destino del Certificado original, el cual debe ser seleccionado. Se podrá ingresar uno o más puertos destino adicionales, así mismo se podrá eliminar los puertos del certificado original.
- $\checkmark$  Productos: se permite cambiar las cantidades de cantidad, peso bruto, peso neto. Se permiten cantidades iguales o menores de la solicitud de reemplazo.
- $\checkmark$  Países, puertos de tránsito, medios de transporte: se podrá ingresar uno o más países y puertos de tránsito, adicionales, así mismo se podrá eliminar los países y puertos de tránsito del certificado original.
- $\checkmark$  Datos del exportador: no se permite realizar ningún cambio.
- Documentos adjuntos: aquí se presentará el adjunto del CFE original; se permite agregar nuevos documentos de respaldo; pero si se ingresa un nuevo documento el anterior será eliminado.

Finalizar el paso 2, dando clic en el botón Enviar solicitud.

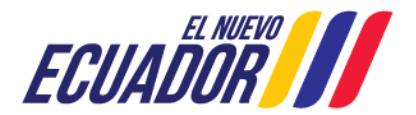

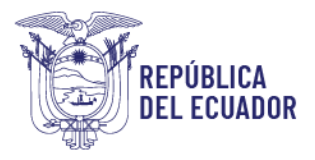

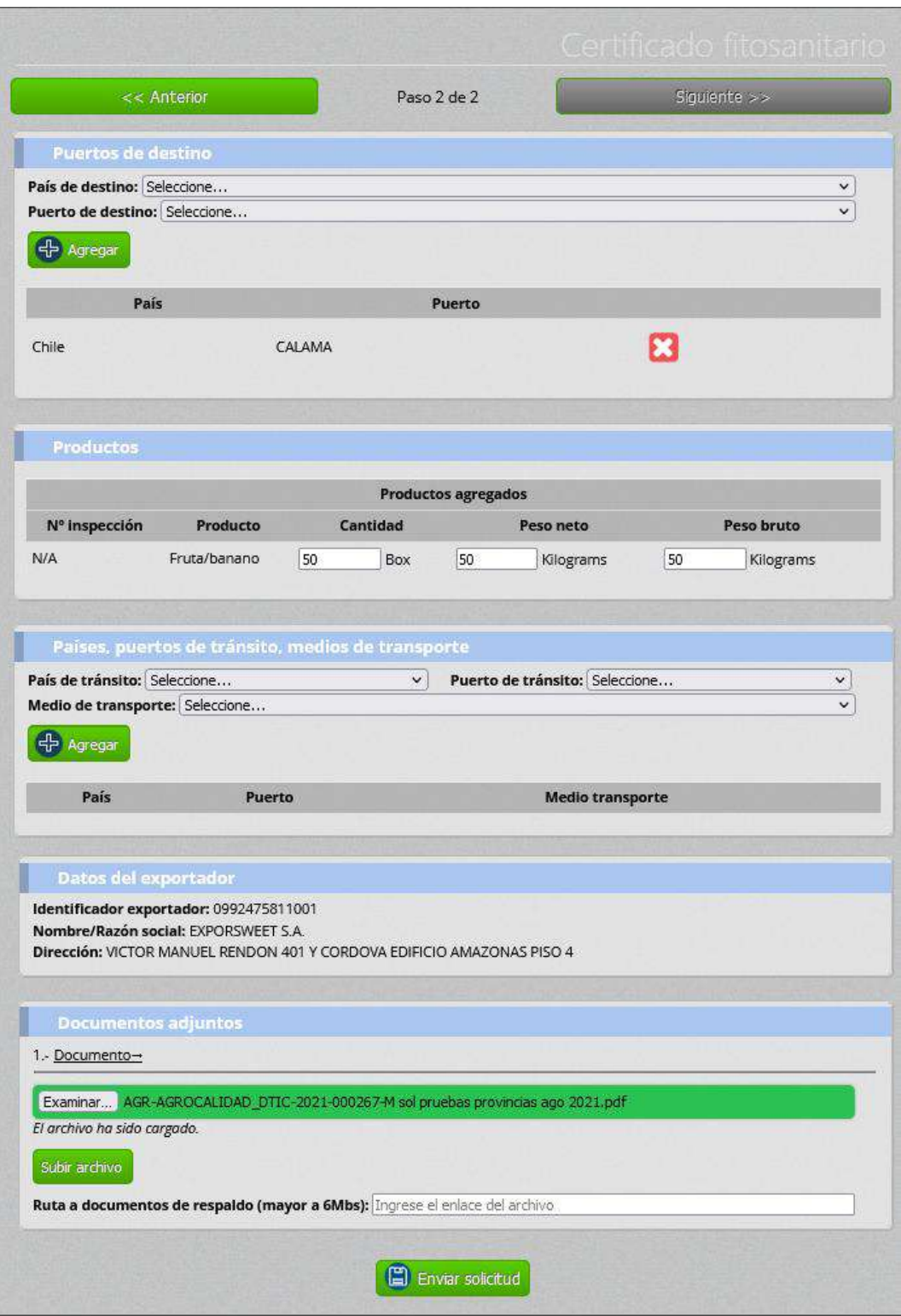

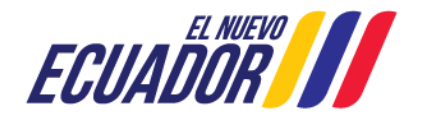

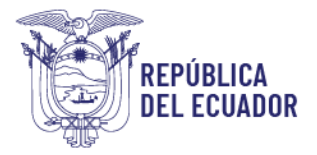

Una vez enviado un certificado reemplazo, esta cambiará al estado "Revisión documental" y será enviada a la bandeja del técnico de la provincia del puerto de embarque seleccionado para realizar nuevamente revisión documental.

Al aprobar la revisión documental la solicitud será aprobada; no se requiere de un nuevo proceso de pago.

# PUNTOS A CONSIDERAR:

# Recarga de saldo disponible:

- Se recomienda al operador tener Saldo disponible, para que la fase de pago de sus solicitudes sea automática. El saldo se recarga en el módulo Mis facturas y saldos.
- Para tener habilitado el módulo Mis factura y saldos se debe tener registrado el correo de facturación electrónica:
	- Datos operador -> Actualizar mis datos -> Correo facturación electrónica.

# *Pago* de *solicitudes CFE:*

- Saldo:
	- $\checkmark$  Asignación de tasa automática.
	- $\checkmark$  Verificación de pago automático Se valida si cuenta un saldo, descuenta y factura.
- Comprobante de pago Sin descuento
	- $\checkmark$  Asignación de tasa automática.
	- $\checkmark$  Verificación de pago manual el recaudador espera que el operador se acerque con el pago.
- Comprobante de pago Con descuento
	- $\checkmark$  Asignación de tasa manual el recaudador espera que el operador se acerque con las evidencias/justificación del descuento para en base a eso asignar la tasa.
	- $\checkmark$  Verificación de pago manual el recaudador espera que el operador se acerque con el pago.

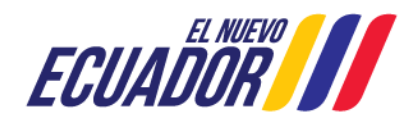